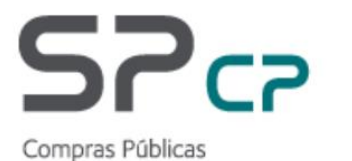

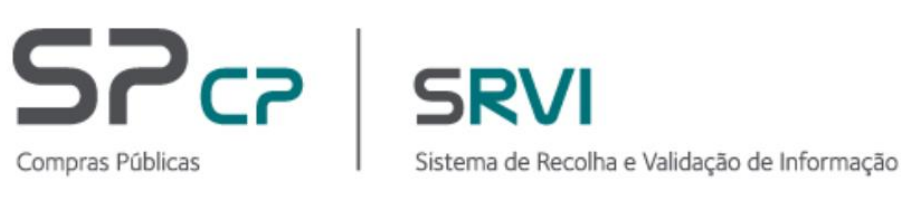

MANUAL DE UTILIZADOR Registo de Aquisições no âmbito do Decreto-Lei 10-A/2020, de 13 de março

Março 2021

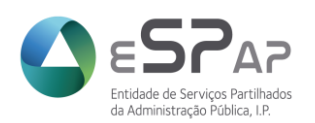

# **Índice**

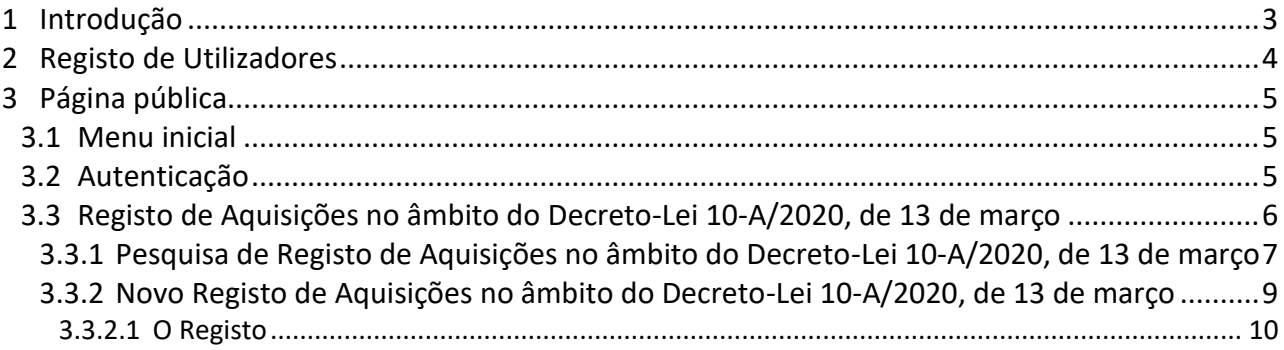

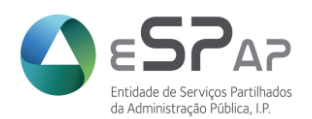

# <span id="page-2-0"></span>**1 Introdução**

Nos termos do disposto no n.º 4 do artigo 2º do Decreto-Lei 10-A/2020, de 13 de março, prevê-se que as adjudicações feitas ao abrigo do presente regime excecional são comunicadas pelas entidades adjudicantes aos membros do Governo responsáveis pela área das finanças e pela respetiva área setorial e publicitadas no portal dos contratos públicos, garantindo o cumprimento dos princípios da publicidade e transparência da contratação.

Para este efeito, o Ministério das Finanças, através da eSPap, disponibilizou um módulo no Sistema de Recolha e Validação de Informação (SRVI) para registar a comunicação prevista nos termos do referido diploma.

Sem prejuízo do regime previsto no citado diploma legal e da previsão ali consagrada quanto à possibilidade de os contratos celebrados ao abrigo deste regime produzirem efeitos após a adjudicação, excecionando o regime regra previsto no n.º 3 do artigo 127.º do CCP quanto à eficácia dos contratos administrativos, cumpre, em todo o caso, referir que a obrigatoriedade de registo no Portal Base mantém-se nos termos previstos no n.º 1 do artigo 127.º do CCP.

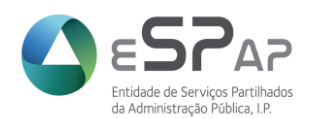

# <span id="page-3-0"></span>**2 Registo de Utilizadores**

O módulo Registo de Aquisições no âmbito do Decreto-Lei 10-A/2020, de 13 de março está disponível no Sistema de Recolha e Validação de Informação (SRVI) e para aceder ao mesmo deve o utilizador ter autorização de acesso à opção SRVI-Relatórios de Contratação.

Na ausência de permissões de acesso ao módulo, cada utilizador deve efetuar o pedido que melhor se adequa à sua situação.

- **Credenciação de Novos utilizadores (se ainda não estiverem credenciados em nenhuma entidade):** Cada novo utilizador deverá solicitar o seu acesso através de [https://sac.espap.pt/sac/Geral/,](https://sac.espap.pt/sac/Geral/)em "Solicite a sua Credenciação". Após identificação pessoal e da Entidade deve selecionar as aplicações pretendidas, seguindo todos os passos indicados. Com a conclusão do pedido obterá um formulário, que depois de assinado e carimbado ou assinado digitalmente pelo Responsável Máximo do Organismo, deverá ser enviado por e-mail par[a sac@espap.gov.pt.pt.](mailto:sac@espap.gov.pt.pt) Após receção e validação do pedido a ESPAP enviará a cada utilizador um e-mail com o a sua password de acesso.
- **Utilizadores já credenciados mas que pretendam ter acesso a mais aplicações:** Deverão aceder ao SAC [\(https://sac.espap.pt/sac/Geral/\)](https://sac.espap.pt/sac/Geral/) com o seu código utilizador e password e na área pessoal escolher "pedido de acesso a aplicação". Devem aceitar os termos e condições e selecionar os módulos pretendidos na listagem de aplicações disponíveis. Após submeter e imprimir o formulário, deve enviar o mesmo, devidamente assinado e carimbado ou assinado digitalmente, para o email [sac@espap.gov.pt.](mailto:sac@espap.gov.pt) O código de utilizador manter-se-á.
- **Recredenciação:** Quando um utilizador já credenciado no sistema SAC Sistema de Autenticação e Credenciação da ESPAP pretende obter a credenciação por outra entidade deve proceder a uma Recredenciação e não a nova credenciação. Deve aceder ao SAC, com o código de utilizador e a palavra-chave, no endereço [\(https://sac.espap.pt/sac/Geral/\)](https://sac.espap.pt/sac/Geral/) e efetuar a Recredenciação em "Pedido de Recredenciação". Após seleção da nova entidade e aplicações a que pretende ter acesso, obtém um formulário que deve, devidamente assinado e carimbado ou assinado digitalmente, ser enviado por email para [sac@espap.gov.pt.](mailto:sac@espap.gov.pt) Após receção e validação do pedido a ESPAP enviará ao utilizador um e-mail confirmando a Recredenciação pela nova entidade. O código de acesso manter-se-á.

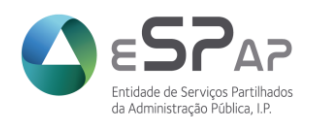

# <span id="page-4-0"></span>**3 Página pública**

#### <span id="page-4-1"></span>**3.1 Menu inicial**

Como referido, o acesso ao Registo de Aquisições no âmbito do Decreto-Lei 10-A/2020, de 13 de março é feito através do Sistema de Recolha e Validação de Informação (SRVI) em [https://srvi.espap.pt/home.](https://srvi.espap.pt/home)

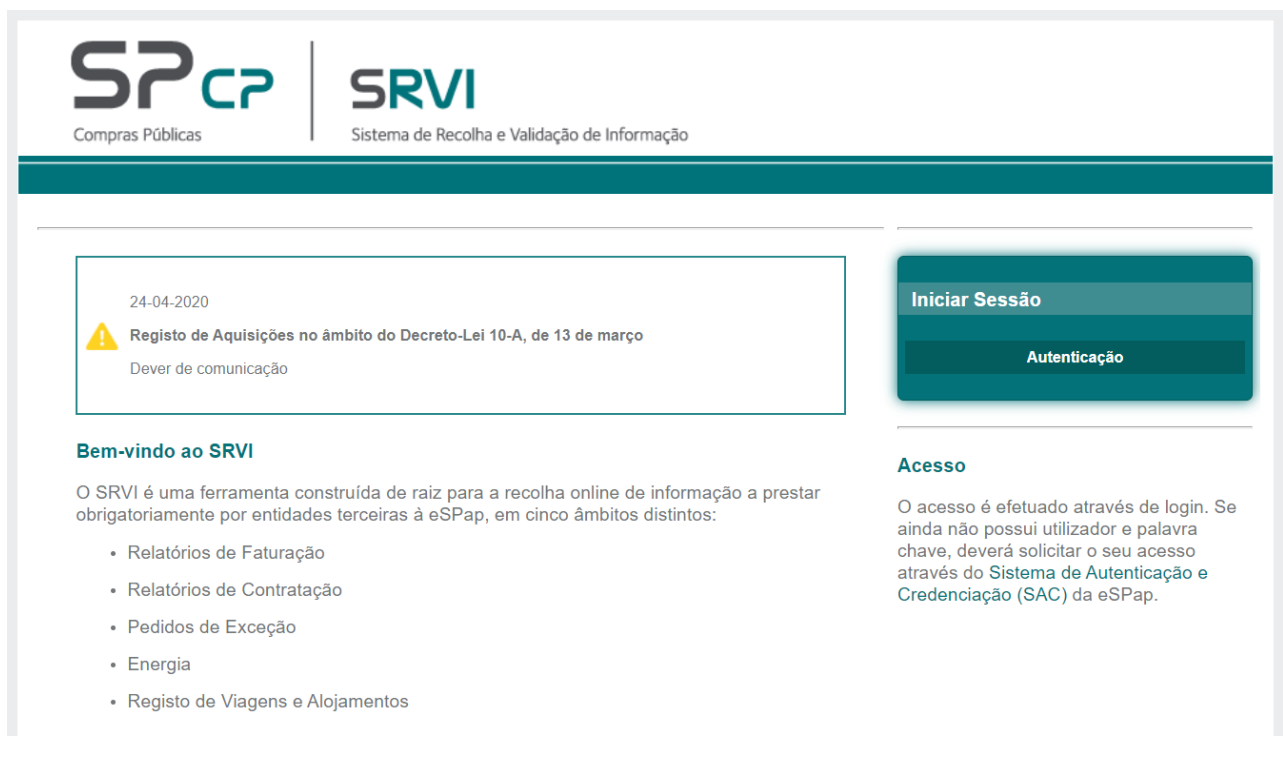

### <span id="page-4-2"></span>**3.2 Autenticação**

A autenticação no Sistema de Recolha e Validação de Informação é visível na página inicial. Deve o utilizador seguir os seguintes passos:

1. Clicar sobre a opção "Autenticação" situado do lado direito do ecrã.

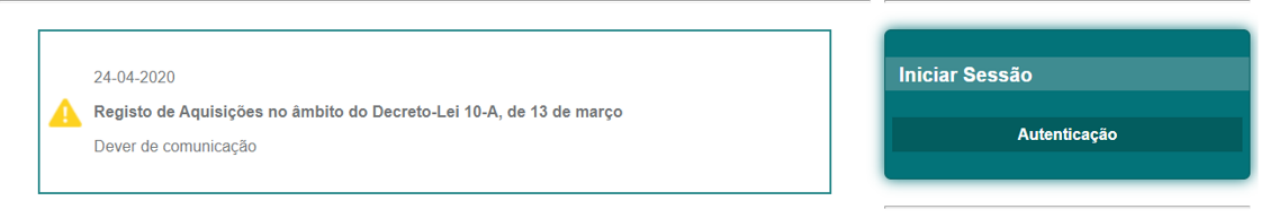

2. Será direcionado para a página do Sistema de Autenticação e Credenciação (SAC) para inserção do código de utilizador e palavra chave.

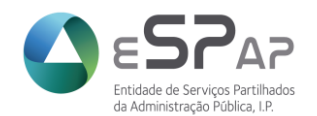

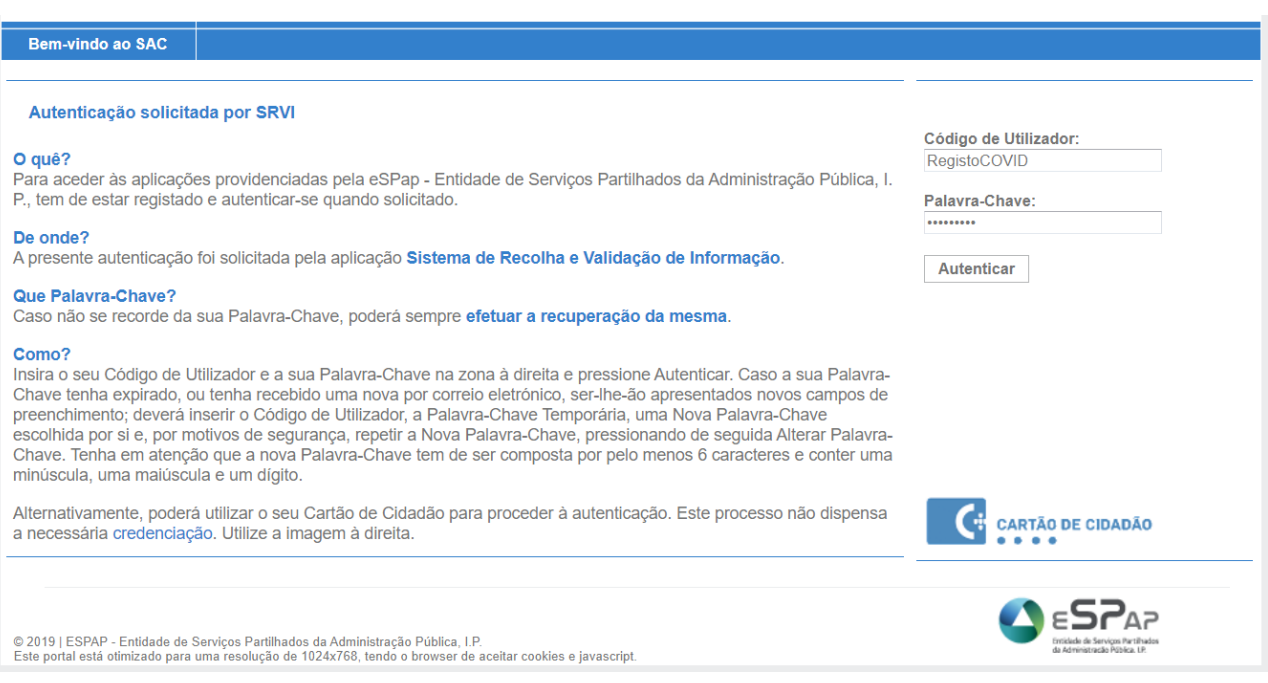

Após inserção e validação dos dados de utilizador o ingresso é concedido e ficam disponíveis os módulos a que o utilizador tem permissões de acesso.

#### <span id="page-5-0"></span>**3.3 Registo de Aquisições no âmbito do Decreto-Lei 10-A/2020, de 13 de março**

Após autenticação com sucesso sistema apresenta a página do utilizador no SRVI onde constam os módulos autorizados (a) e informações genéricas sobre cada um deles (b).

Relatórios de Contratação Pedidos de Exceção COVID-19 Informacões

Registo de aquisições no âmbito do Decreto-Lei 10-A, de 13 de março

Nos termos do disposto no n.º 4 do artigo 2º do Decreto-Lei n.º 10-A/2020, de 13 de março, prevê-se que as adjudicações feitas ao abrigo do presente regime excecional são comunicadas pelas entidades adjudicantes aos membros do Governo responsáveis pela área das finanças e pela respetiva área setorial e publicitadas no portal dos contratos públicos, garantindo o cumprimento dos princípios da publicidade e transparência da contratação.

Para este efeito, o Ministério das Financas, através da eSPap, disponibilizou a presente plataforma para registar a comunicação prevista nos termos do referido diploma

Sem prejuízo do regime previsto no citado diploma legal e da previsão ali consagrada quanto à possibilidade de os contratos celebrados ao abrigo deste regime produzirem efeitos após a adjudicação, excecionando o regime regra previsto no n.º 3 do artigo 127.º do CCP quanto à eficácia dos contratos administrativos, cumpre, em todo o caso, referir que a obrigatoriedade de registo no Portal Base mantém-se nos termos previstos no n.º 1 do artigo 127.º do CCP.

#### Pedidos de Exceção (PE)

De acordo com a Portaria n.º 772/2008 de 6 de Agosto, revista pela Portaria n.º 103/2011, de 14 de Março, com o Decreto-Lei n.º 37/ 2007 de 19 de Fevereiro e com o n.º 4 do artigo 8.º do Regulamento do Sistema Nacional de Compras Públicas, as entidades compradoras vinculadas do Sistema Nacional de Compras Públicas (SNCP) devem adquirir os bens e serviços ao abrigo dos acordos quadro celebrados pela eSPap.

Através do Despacho n.º 341/17/MF, de 27 de fevereiro, Sua Excelência o Ministro das Finanças determina que seja adotado o seguinte entendimento quanto à aplicação do artigo 5.º do n.º 4º do Decreto-Lei 37/2007, de 19 de fevereiro (relativo à necessidade de submissão de pedido de exceção prévia à contratação fora de acordo quadro) e que aqui se reproduz:

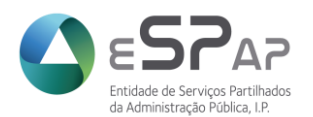

do referido diploma.

Para acesso ao Registo de Aquisições no âmbito do Decreto-Lei 10-A/2020, de 13 de março deve acionar o separador "COVID-19" e selecionar "Registo de Aquisições".

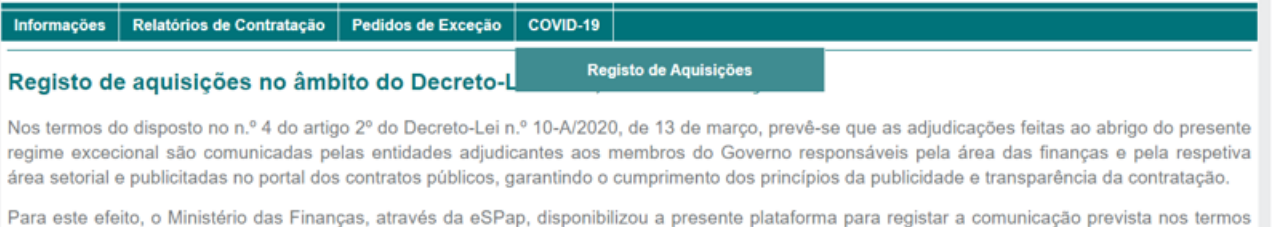

Será disponibilizado o menu dos Registos onde se encontram duas opções:

- Pesquisa de Registo de Aquisições no âmbito do Decreto-Lei 10-A/2020, de 13 de março (a)
	- *Permite a pesquisa de Registos já em sistema, guardados, concluídos ou reabertos podendo utilizar filtros para procura.*
- Novo Registo de Aquisições no âmbito do Decreto-Lei 10-A/2020, de 13 de março (b)
	- *Permite a inserção de um novo registo.*

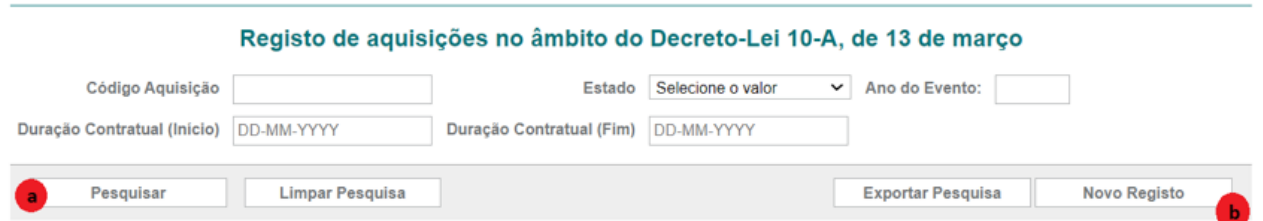

#### <span id="page-6-0"></span>**3.3.1 Pesquisa de Registo de Aquisições no âmbito do Decreto-Lei 10-A/2020, de 13 de março**

Na opção de pesquisa o utilizador tem o potencial de procurar Registos já concretizados pelo próprio ou outro utilizador da mesma Entidade e que se encontrem no estado Guardado, Concluído ou Reaberto.

O utilizador tem a possibilidade efetuar uma pesquisa livre ou filtrar a mesma através dos campos disponibilizados:

- Código Aquisição;
- Estado;
- Ano do Evento;
- Duração Contratual (inicio e fim)

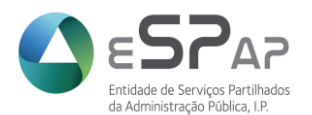

Após pesquisa livre ou filtrada deverá selecionar a opção "Pesquisar", da qual resultará a listagem de Registo de Aquisições no âmbito do Decreto-Lei 10-A/2020 já em sistema e com o detalhe de cada um:

- Código: código do registo de aquisição atribuído automaticamente pelo sistema após ação de guardar;
- Entidade: Número de Identificação de Pessoa Coletiva (NIPC) da Entidade pela qual acedeu ao SRVI;
- Duração: Data de inicio e fim do registo de aquisições inserido;
- Estado: situação em que se encontra o Registo de aquisições.
	- *Registo Gravado* registo preenchido e guardado com potencial de edição por parte da Entidade. Ainda se encontra no domínio da Entidade;
	- *Registo Concluído* registo preenchido e que após gravação foi submetido à ESPAP para apreciação. O registo encontra-se no domínio da ESPAP e a Entidade pode solicitar a sua reabertura a qualquer momento.
	- *Registo Concluído-Reaberto* registo que já fora submetido mas que a pedido da Entidade foi reaberto por parte da ESPAP e que se encontra no domínio da Entidade para edição e nova submissão.

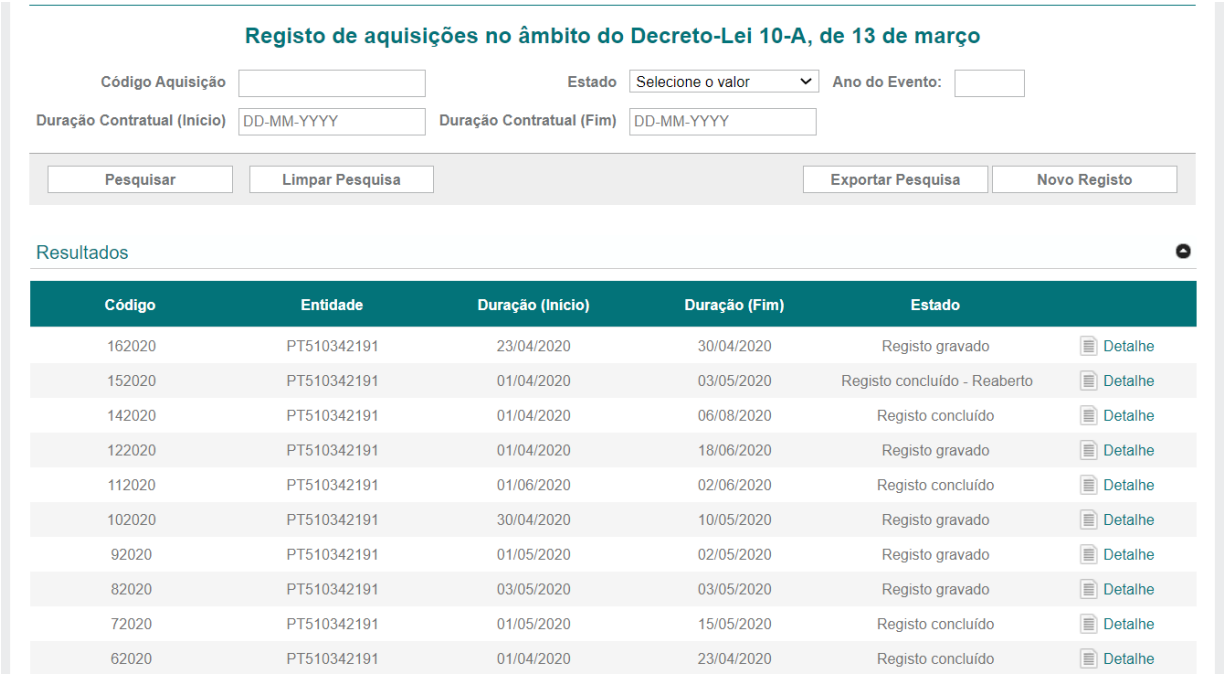

Em todos os registos está disponível a opção **e Detalhe** que potencia a visualização do detalhe do Registo selecionado onde são disponibilizados menus para edição do Registo:

Em caso de Registo Gravado ficam disponíveis as opções:

 $\circ$  Voltar  $\circ$ Guardar  $\leftarrow$  Submeter  $\circ$ Fliminar Em caso de Registo Concluído ficam disponíveis as opções:

voltar

 $\sqrt{2}$ 

Reabrir

 Em caso de Registo Concluído-Reaberto ficam disponíveis as opções $\n **Voltar**\n  $\sqrt{\frac{1}{2}}$$ Guardar  $\bigcirc$  Submeter  $\bigcirc$ Eliminar

© 2021 ESPAP | Entidade de **Serviços Partilhados** da Administração Pública, I.P. 8/15

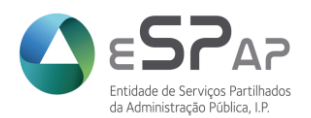

#### <span id="page-8-0"></span>**3.3.2 Novo Registo de Aquisições no âmbito do Decreto-Lei 10-A/2020, de 13 de março**

A construção de um novo Registo de Aquisições no âmbito do Decreto-Lei 10-A/2020 é precedido, como referido anteriormente, da seleção do menu correspondente "Novo Registo".

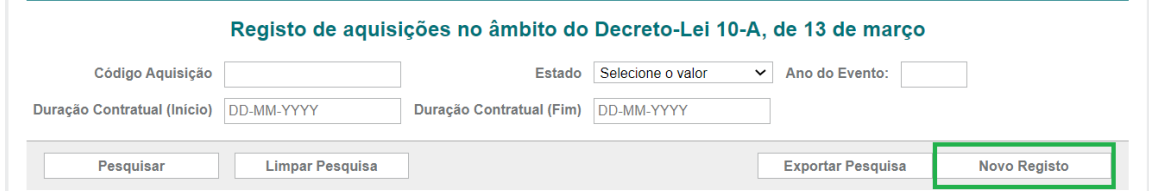

Será disponibilizado o formulário para preenchimento de um novo Registo.

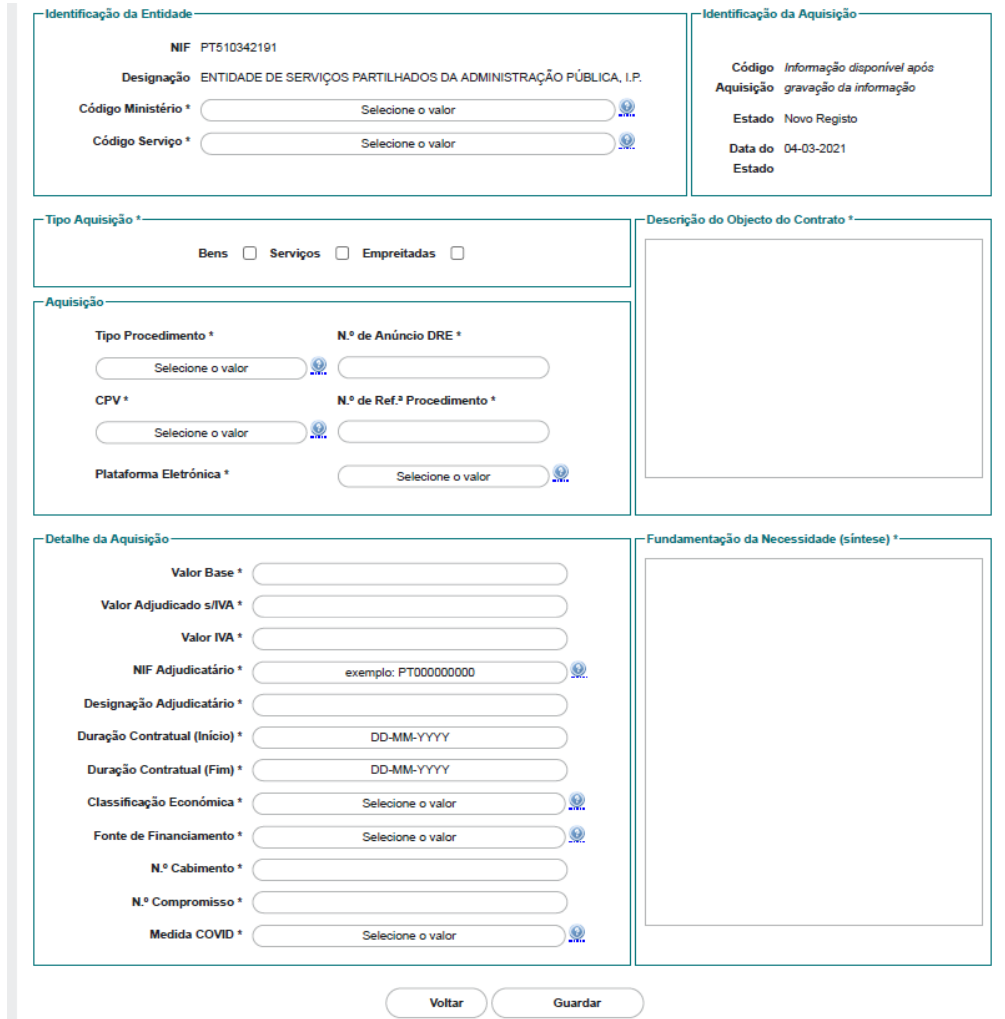

Previamente devem ser considerados dois aspetos:

- Todos os campos têm de estar preenchidos para Gravação do Registo com êxito;
- A opção "Submeter" só fica disponível após Gravação com sucesso do Registo.

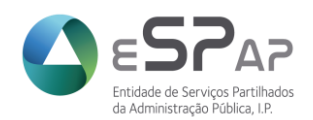

#### <span id="page-9-0"></span>*3.3.2.1 O Registo*

#### ◆ Identificação da Entidade

Neste segmento já surgem pré preenchidos o NIF e Designação da Entidade pela qual o utilizador efetuou o seu acesso ao SRVI. O utilizador deverá apena **selecionar** os campos Código do Ministério e Código de Serviço. Quando nos campos identificados não é aplicável a identificação dos correspondentes códigos está disponível a opção **Não Aplicável**.

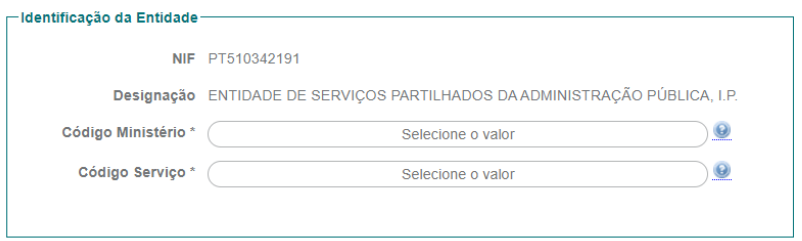

### ❖ Identificação da Aquisição

Secção de autopreenchimento pela plataforma SRVI onde o utilizador não tem permissão para edição. Estão identificados o estado e a data do estado e após gravação do Registo será atribuído o Código Aquisição (equivale ao número do registo atribuído pelo SRVI).

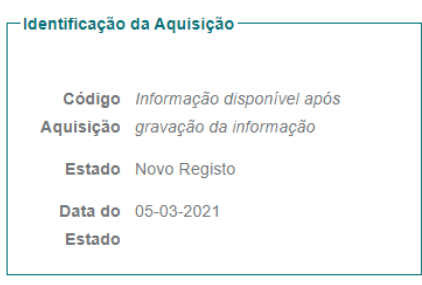

#### Tipo de Aquisição

Seleção do enquadramento do tipo de aquisição. O utilizador deve identificar se a aquisição a registar se refere a Bens, Serviços ou Empreitadas podendo selecionar mais do que uma opção.

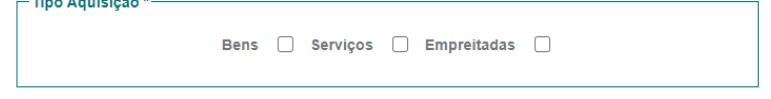

### ❖ Aquisição

Identificação dos detalhes relacionados com o Procedimento de aquisição. Neste campo será necessário o utilizador selecionar ou identificar:

· Tipo de procedimento – campo de seleção de uma das opções disponíveis;

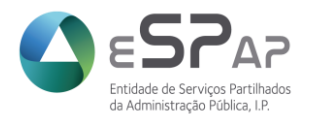

- N<sup>o</sup> de Anúncio de DRE campo de identificação do número do anúncio do procedimento em Diário da República, quando aplicável. Em procedimentos dos quais não há anúncio em DRE deve o utilizador inscrever n.a. (não aplicável).
- CPV campo de seleção do CPV (*Common Procurement Vocabulary*) associado ao procedimento. Quando na listagem apresentada não existe o CPV correspondente ao do procedimento em registo, deve ser identificado o que melhor se enquadra no mesmo (nível superior, por exemplo).
- Nº de Ref.ª Procedimento Código interno da Entidade atribuído ao procedimento em registo.
- Plataforma Eletrónica seleção da plataforma utilizada para lançamento do procedimento em registo. Caso o procedimento não tenha sido lançado em plataforma eletrónica de contratação está disponível a opção Sem Plataforma (S/PLATAFORMA).

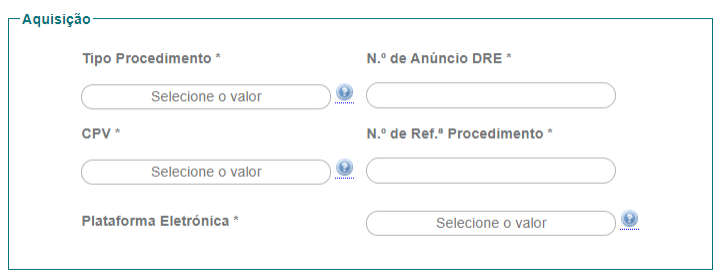

Descrição do Objeto do Contrato

Campo de preenchimento livre (texto) no qual o utilizador deve descrever o objeto do contrato em registo.

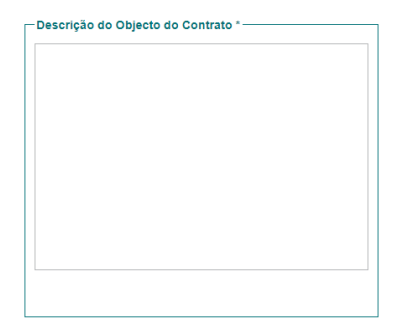

Detalhe da Aquisição

Campo destinado à inserção do detalhe do contrato (reduzido a escrito ou não) cujo procedimento pré-contratual tenha sido lançado com fundamento no Decreto-Lei 10-A/2020, de 13 de março. Os dados a considerar são de escolha ou inserção de texto e explicitamos em seguida cada um deles.

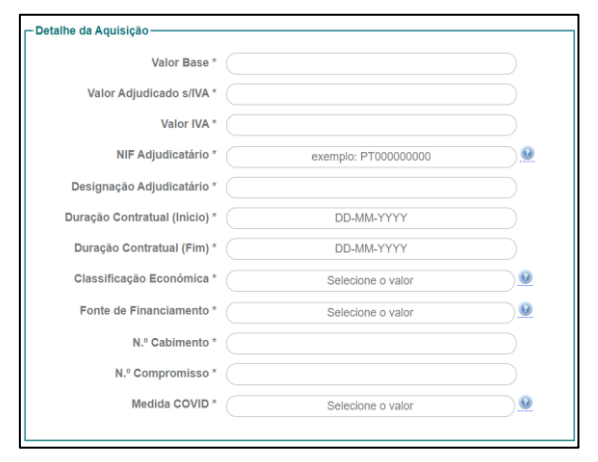

© 2021 ESPAP | Entidade de **Serviços Partilhados** da Administração Pública, I.P. 11/15

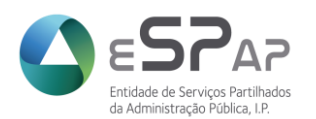

#### ■ Valor Base

Campo de inserção numérico no qual deve ser indicado o preço-base do procedimento (valor sem IVA).

#### Valor Adjudicado s/ IVA

Campo de inserção numérico no qual deve ser indicado o valor da proposta adjudicada sem IVA.

#### **v** Valor IVA

Campo de inserção numérico no qual deve ser indicado o valor do IVA que incide sobre o valor da proposta adjudicada e incluído no valor do contrato alvo do registo.

#### **NIF Adjudicatário**

Campo de inserção alfanumérico onde é identificado o Número de Identificação Fiscal (NIF) da empresa adjudicatária do contrato em registo. É importante que adicione o prefixo do país seguido do Número de Identificação Fiscal, sem espaços ou outros caracteres (exemplo: PT000000000 se o adjudicatário for uma empresa com registo fiscal em Portugal).

#### **-** Designação Adjudicatário

Campo de inserção de texto no qual deve ser colocada a Denominação da empresa adjudicatária do contrato em registo.

### Duração Contratual (início e fim)

Identificação do período contratual. Devem ser identificadas as datas de início e data fim do contrato em registo em formato DD-MM-AAAA. Neste campo tem a possibilidade de seleção das datas em calendário que abrirá ao ter o cursor no correspondente campo.

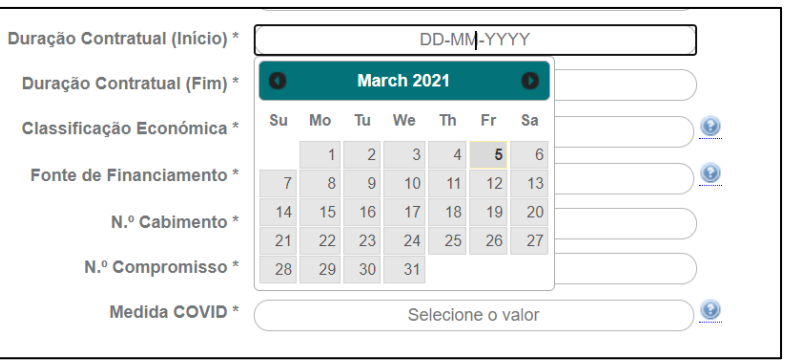

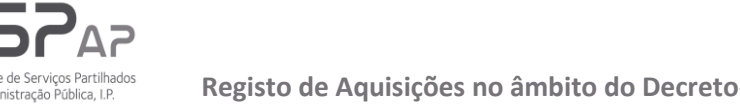

### Classificação Económica

Campo de seleção por parte do utilizador. Será apresentada uma listagem de classificações económicas das quais deve ser deve ser selecionada a correspondente ao contrato ou, na ausência da correspondente, selecionar a que melhor identifica a escolhida aquando do procedimento (nível superior).

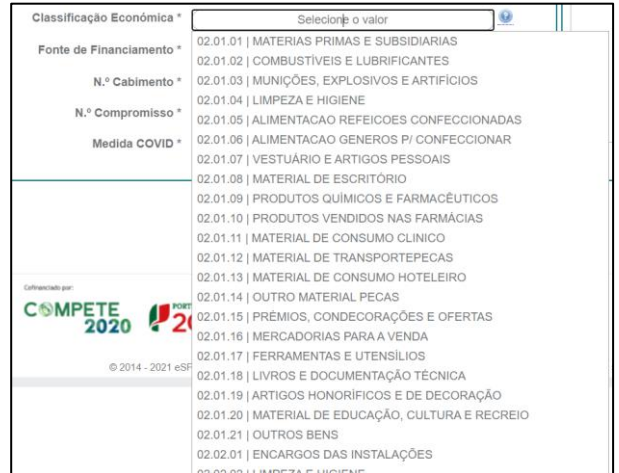

#### Fonte de Financiamento

Campo de seleção por parte do utilizador. Ao estar na célula correspondente abrirá listagem de Fontes de Financiamento das quais deve ser selecionada a correspondente à utilizada no contrato em registo.

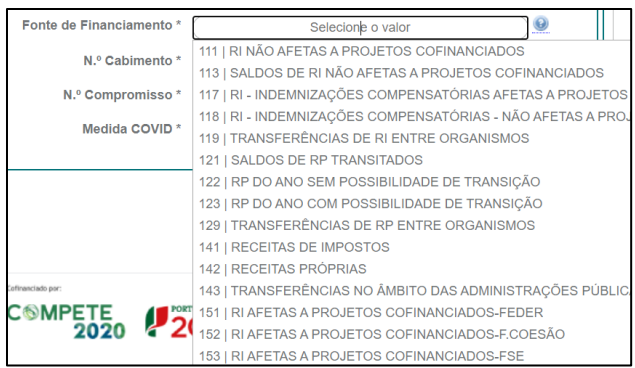

#### Nº Cabimento

Campo de inserção de texto onde deve constar o número de cabimento atribuído pelo sistema de contabilidade dos Serviços.

#### Nº Compromisso

Campo de inserção de texto onde deve constar o número de compromisso atribuído pelo sistema de contabilidade dos Serviços.

#### Medida COVID

Campo de seleção da Medida COVID que fundamenta a aquisição em registo, cf. n.º 2 do artigo 1.º do Decreto-Lei 10-A/2020, na sua redação atual.

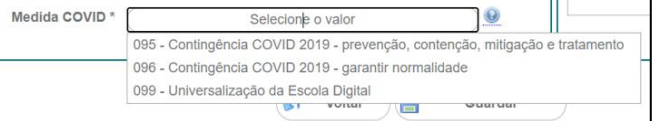

© 2021 ESPAP | Entidade de **Serviços Partilhados** da Administração Pública, I.P. 13/15

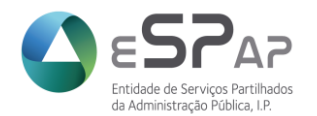

Fundamentação da Necessidade (síntese)

Campo de inserção de texto destinado à fundamentação da necessidade para a aquisição em registo e que enquadra a medida COVID selecionada.

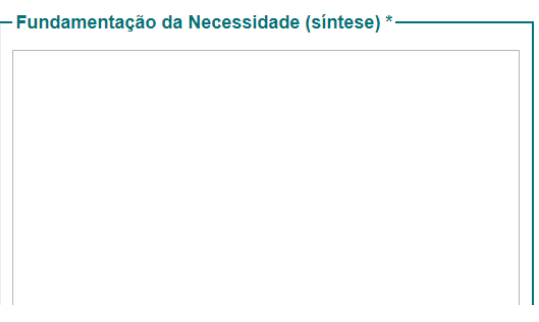

Após inserção e validação de todos os dados o utilizador deverá **Guardar** o Registo.

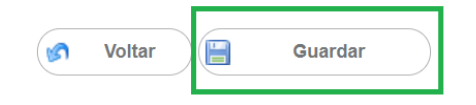

Com o Registo de Aquisições no âmbito do Decreto-Lei 10-A/2020 guardado será atribuído o código da aquisição/registo (a) e o mesmo fica disponível para **Submeter** (b).

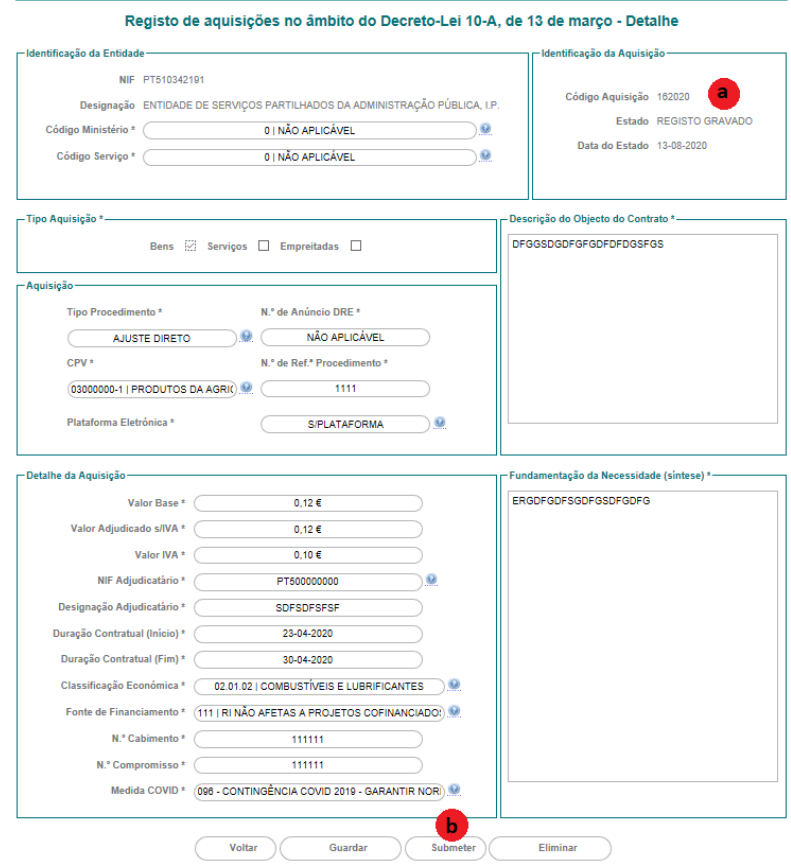

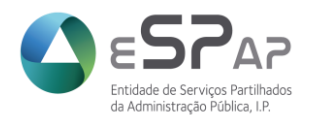

Caso seja detetada qualquer necessidade de correção poderá editar o Registo já guardado. Após edição tem de **Guardar** (a) o registo e só depois poderá **Submeter** (b).

Em caso de necessidade, e sempre que o Registo estiver em estado Guardado ou Submetido-Reaberto, poderá **Eliminar** (c) o mesmo.

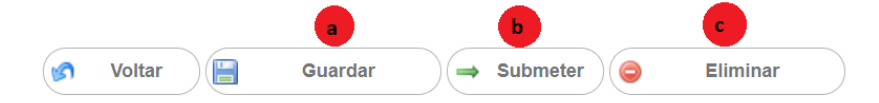

Após Submeter o Registo obterá a informação "*Registo submetido com sucesso*" (a) e é alterado o estado do mesmo para **Registo Concluído** (b). Nesta fase o Registo fica à apreciação pela ESPAP.

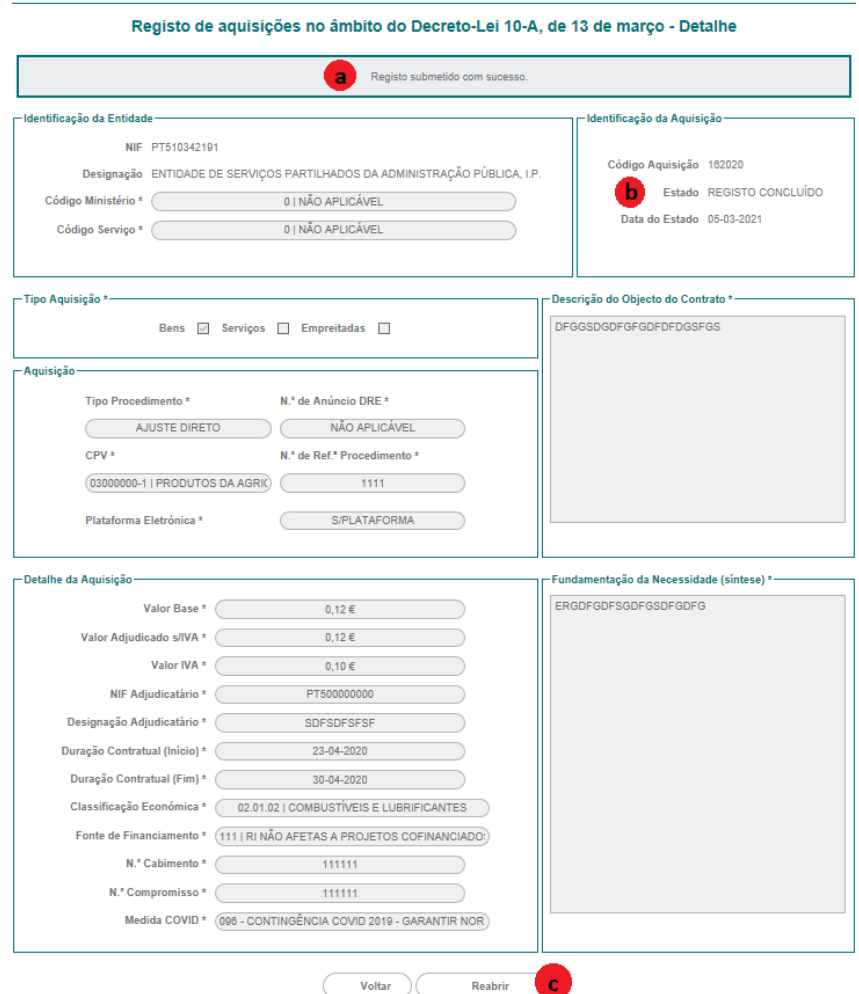

A Entidade pode a qualquer momento pedir a reabertura (c) do Registo para edição de dados e submeter novamente ou anular o Registo.